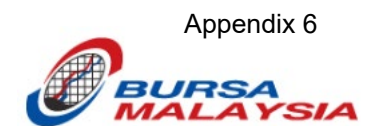

Bursa Malaysia Berhad

# **Appendix 6**

## **User Manual for CDS User ID Forms Entry**

Version 1.0

## Table of Contents

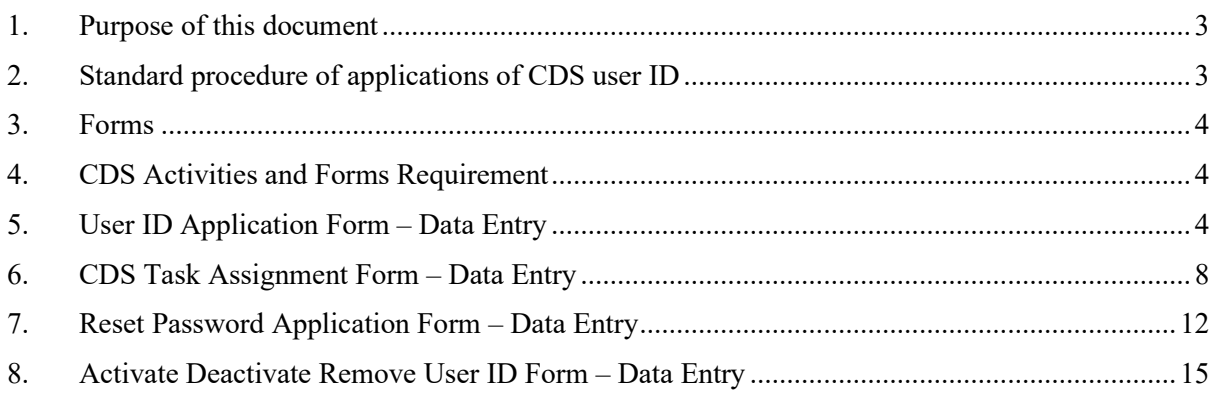

#### <span id="page-2-0"></span>**1. Purpose of this document**

This document is to describe the standard procedure of applications of CDS user ID creations, password reset, task updates, activation, deactivation and deletions.

#### <span id="page-2-1"></span>**2. Standard procedure of applications of CDS user ID**

The following table shows the standard procedure of the applications of CDS user ID:

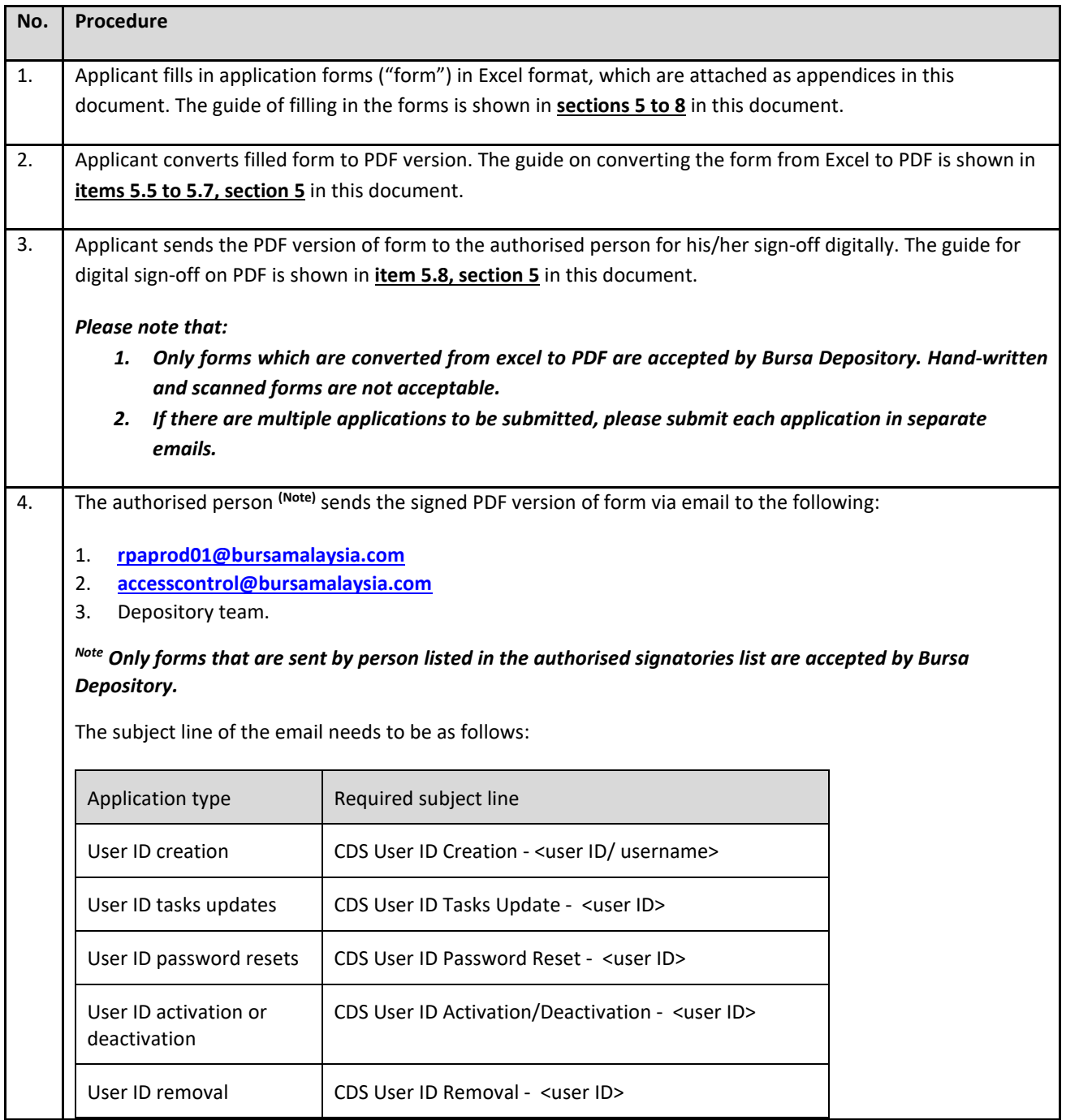

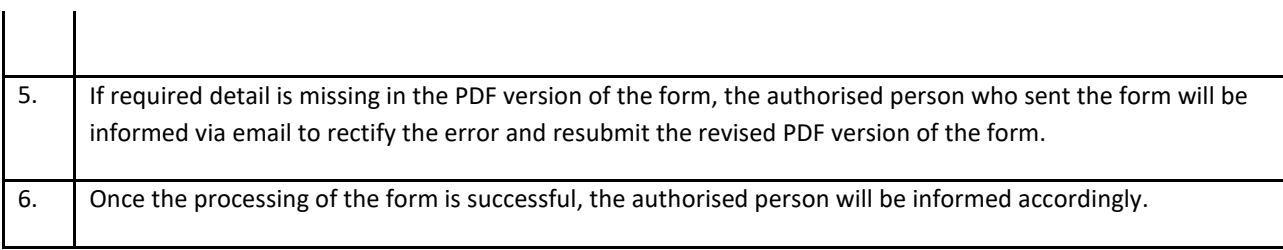

#### <span id="page-3-0"></span>**3. Forms**

There are four forms in use for the CDS User ID Application process. Below are details and forms.

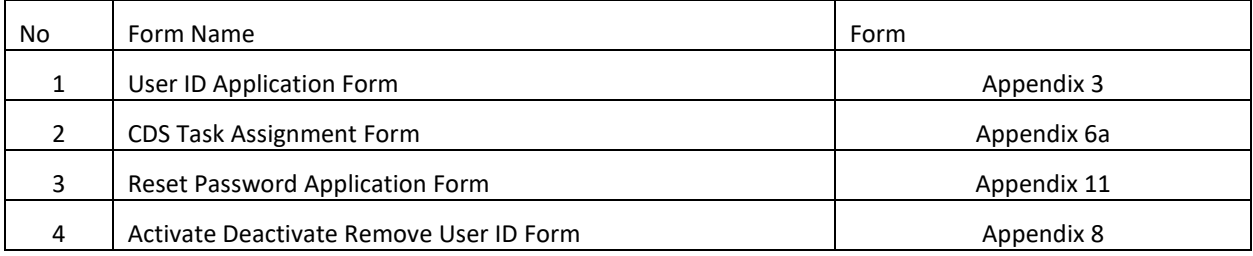

## <span id="page-3-1"></span>**4. CDS Activities and Forms Requirement**

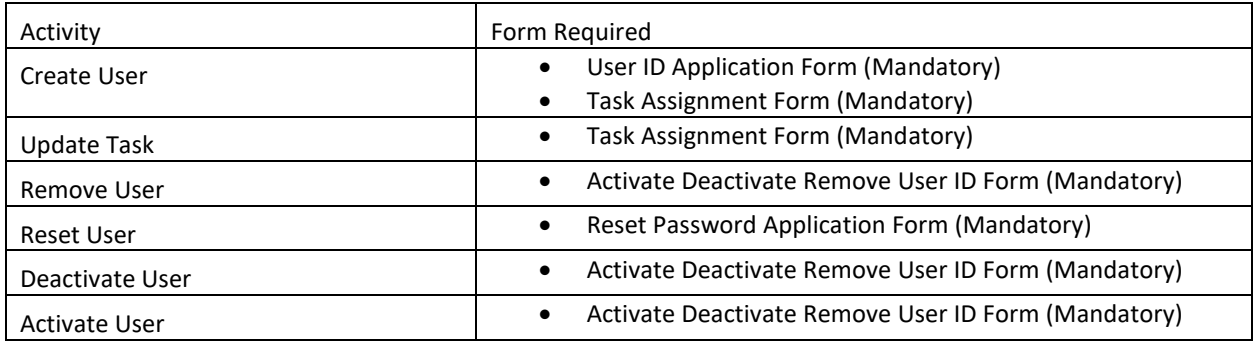

## <span id="page-3-2"></span>**5. User ID Application Form – Data Entry**

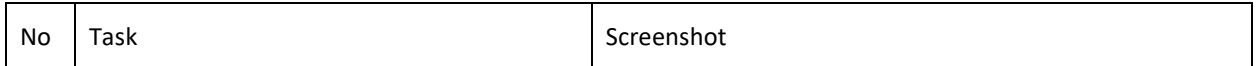

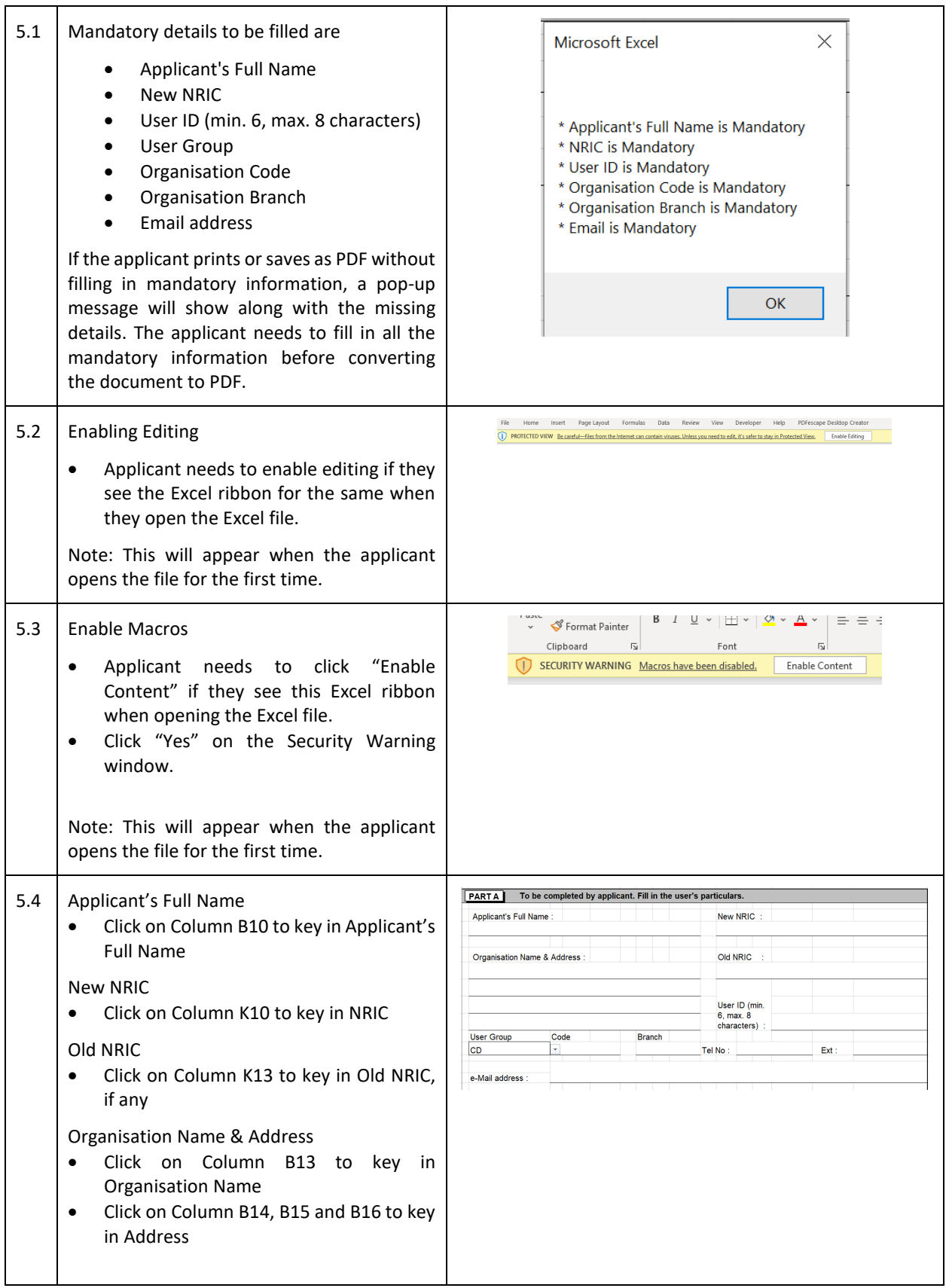

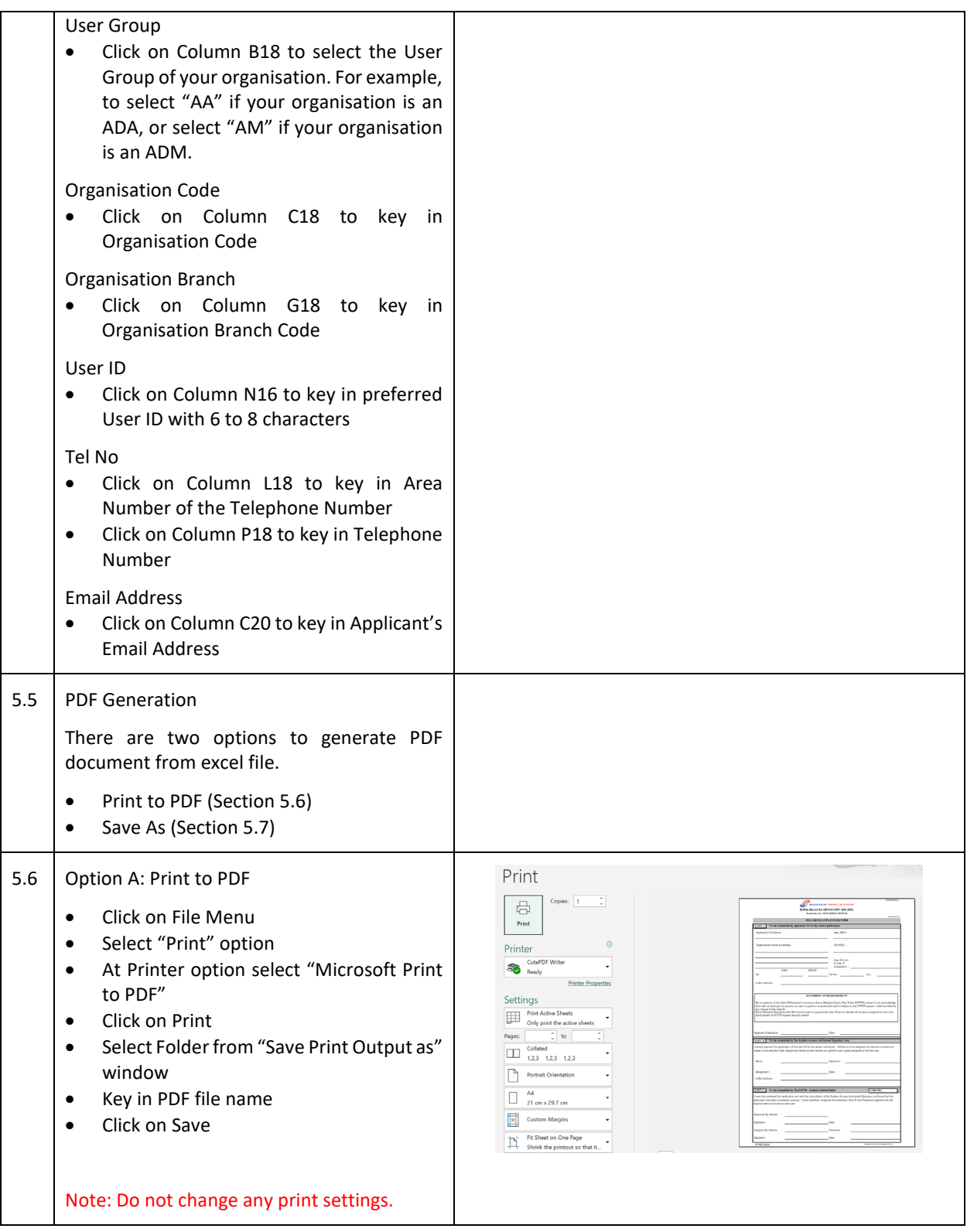

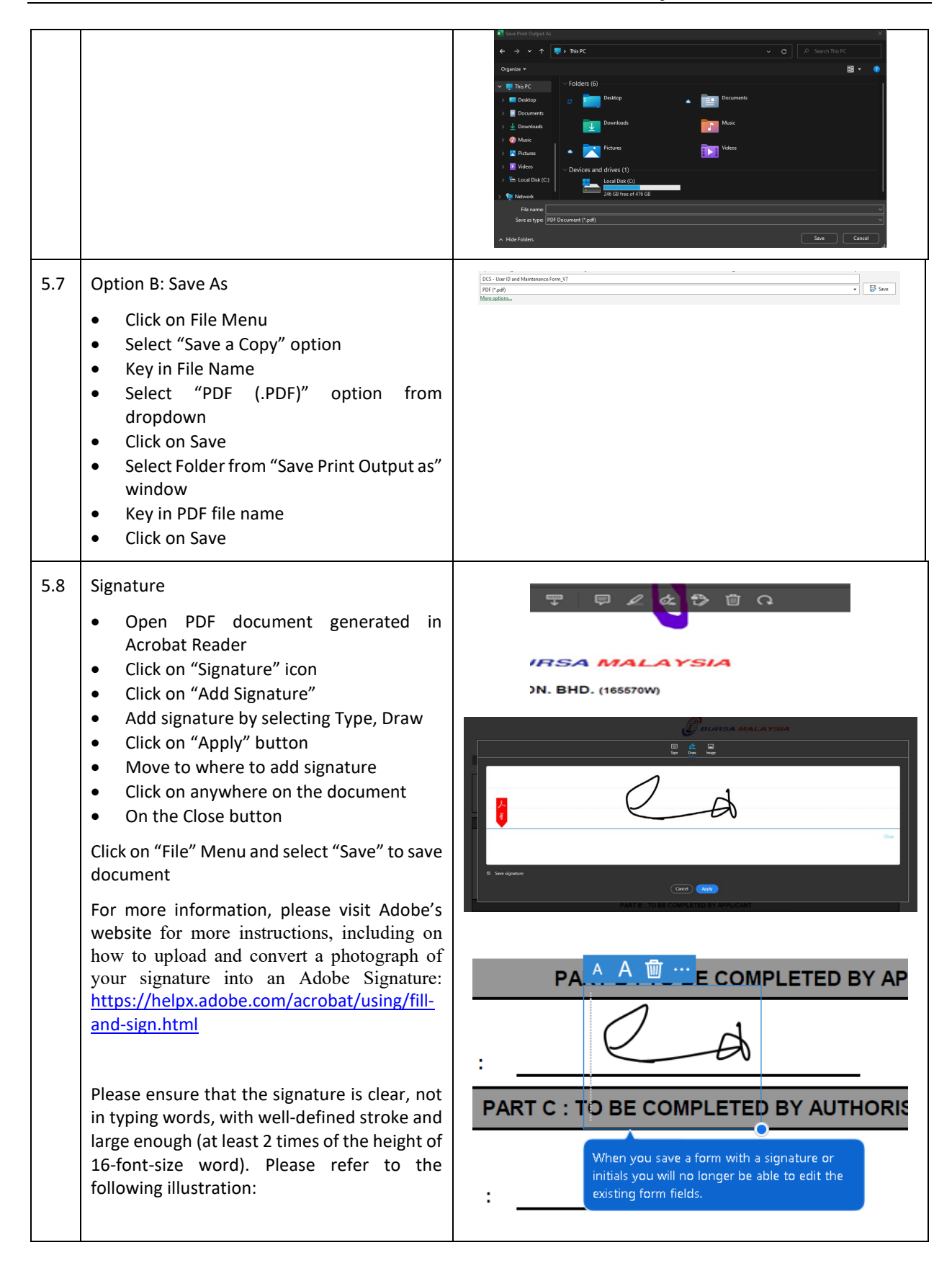

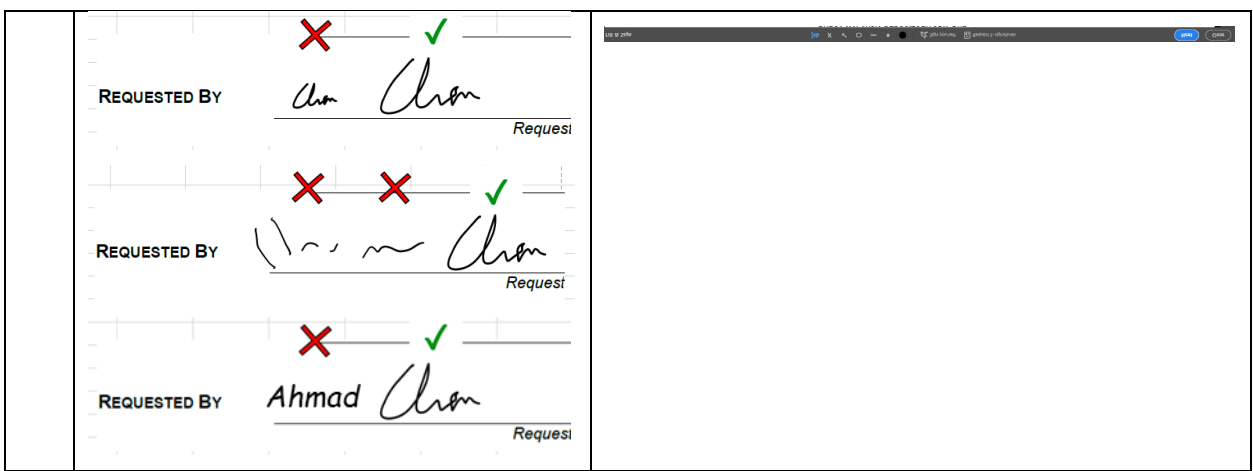

## <span id="page-7-0"></span>**6. CDS Task Assignment Form – Data Entry**

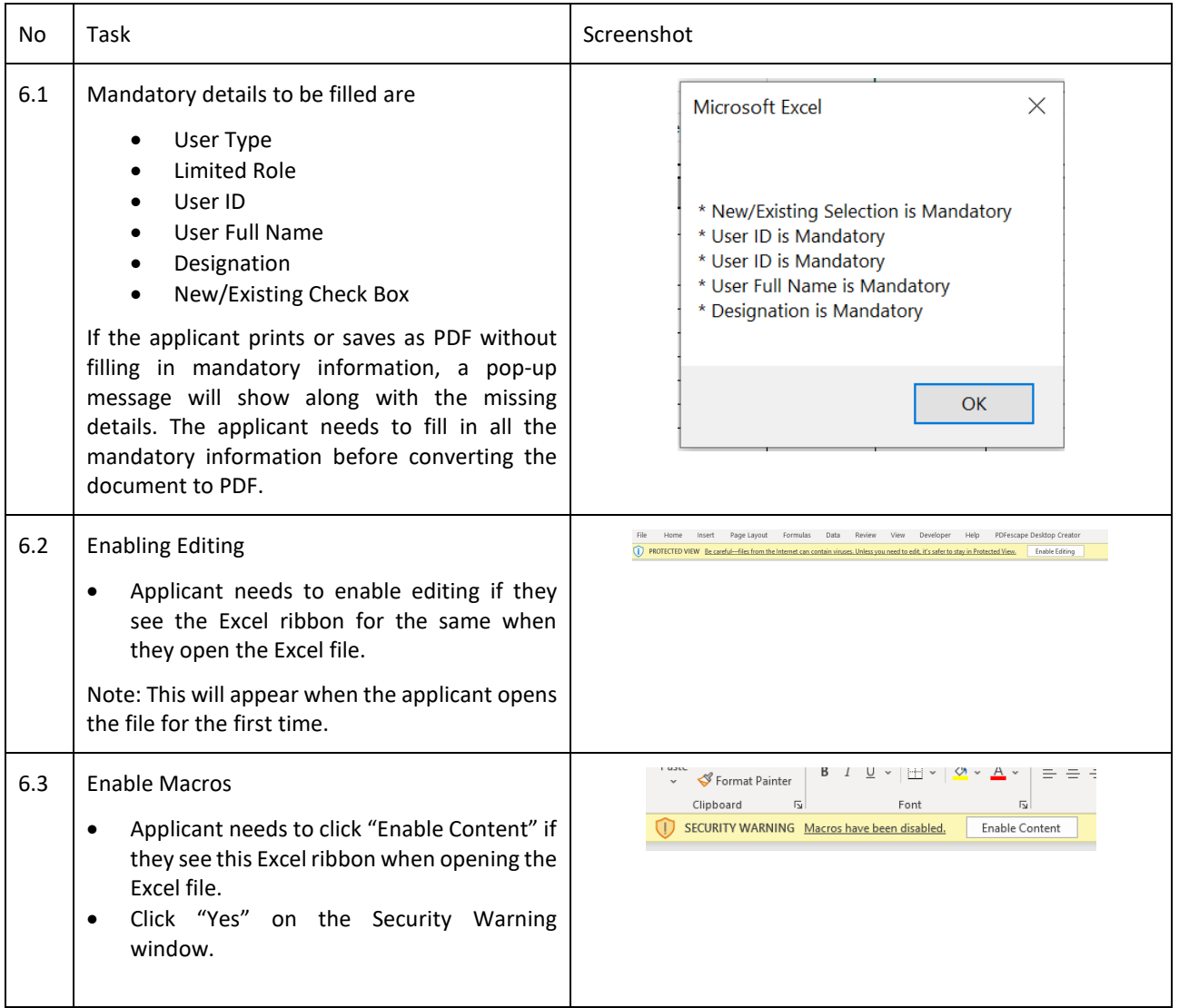

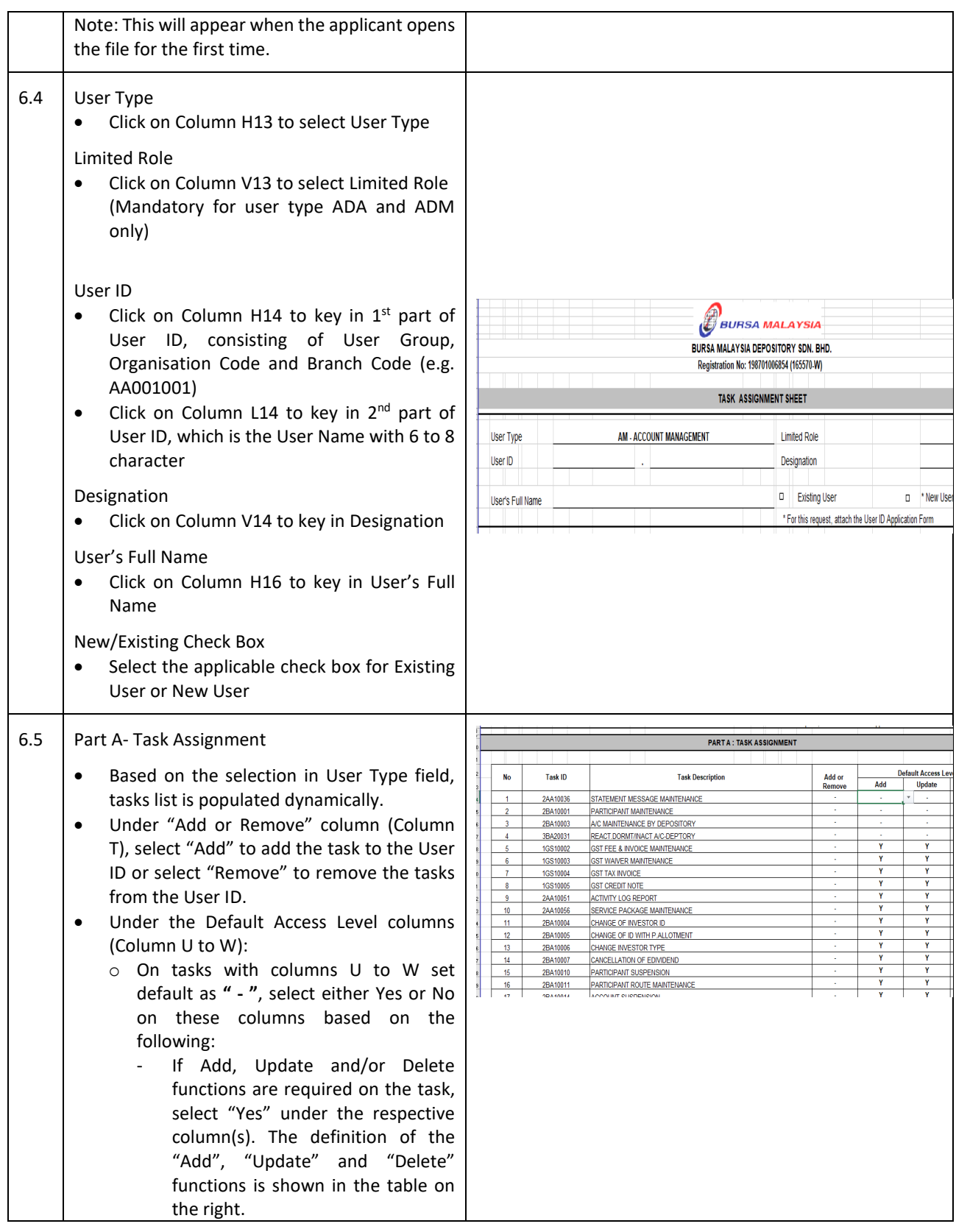

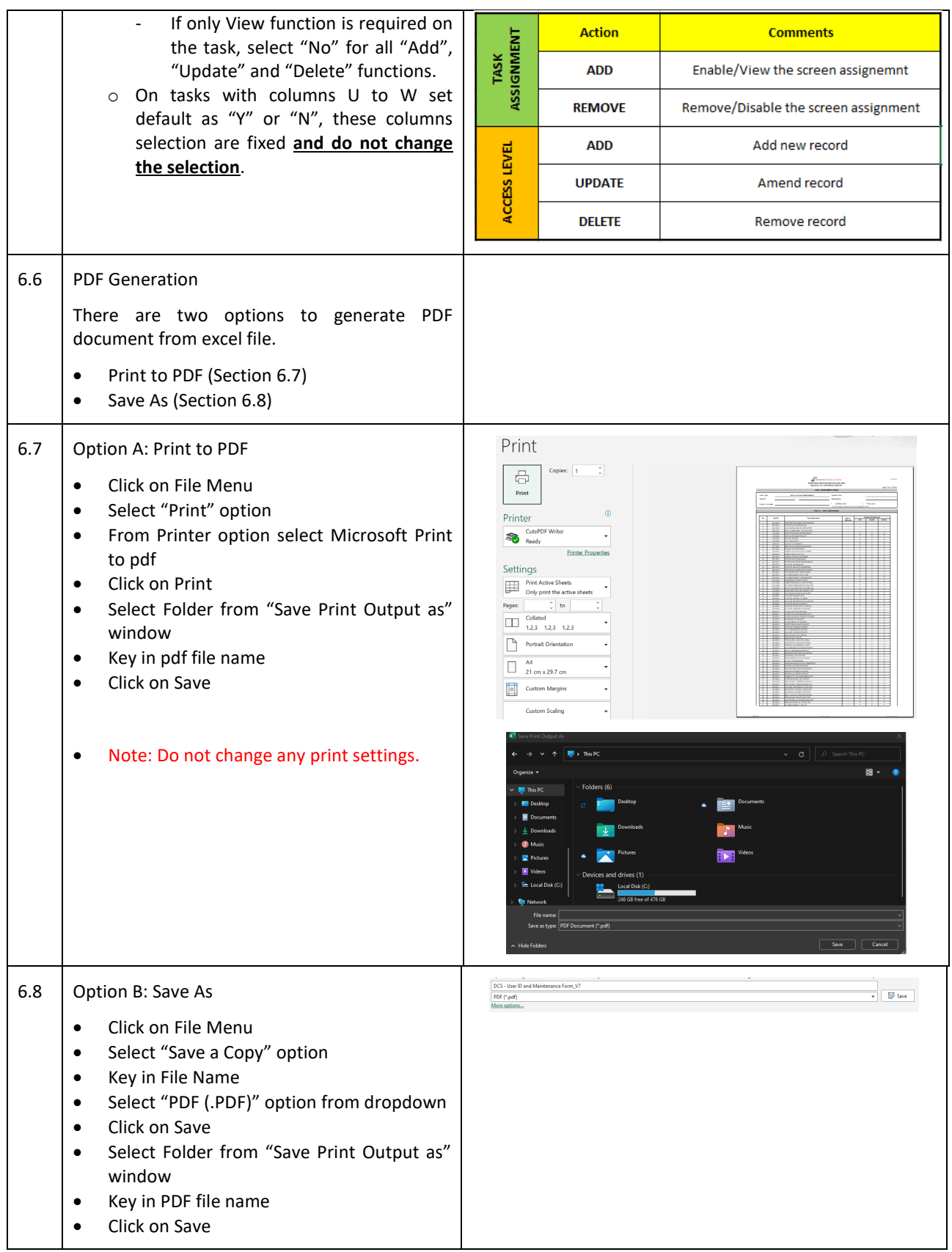

#### 6.9 Signature

- Open PDF document generated in Acrobat Reader
- Click on "Signature" icon
- Click on "Add Signature"
- Add signature by selecting Type, Draw
- Click on "Apply" button
- Move to where to add signature
- Click on anywhere on the document
- On the Close button

Click on "File" Menu and select "Save" to save document

For more information, please visit Adobe's website for more instructions, including on how to upload and convert a photograph of your signature into an Adobe Signature: [https://helpx.adobe.com/acrobat/using/fill](https://helpx.adobe.com/acrobat/using/fill-and-sign.html)[and-sign.html](https://helpx.adobe.com/acrobat/using/fill-and-sign.html)

Please ensure that the signature is clear, not in typing words, with well-defined stroke and large enough (at least 2 times of the height of 16-fontsize word). Please refer to the following illustration:

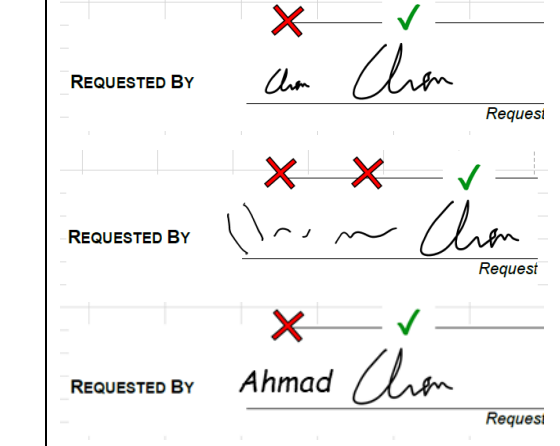

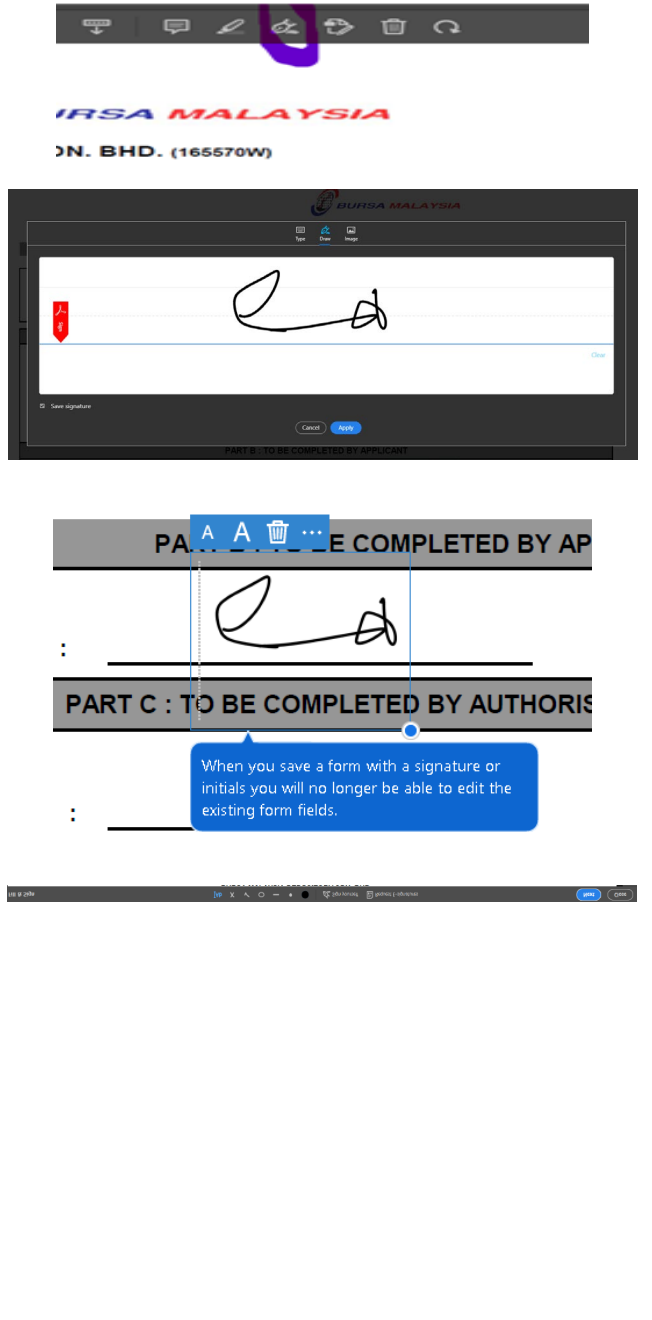

## <span id="page-11-0"></span>**7. Reset Password Application Form – Data Entry**

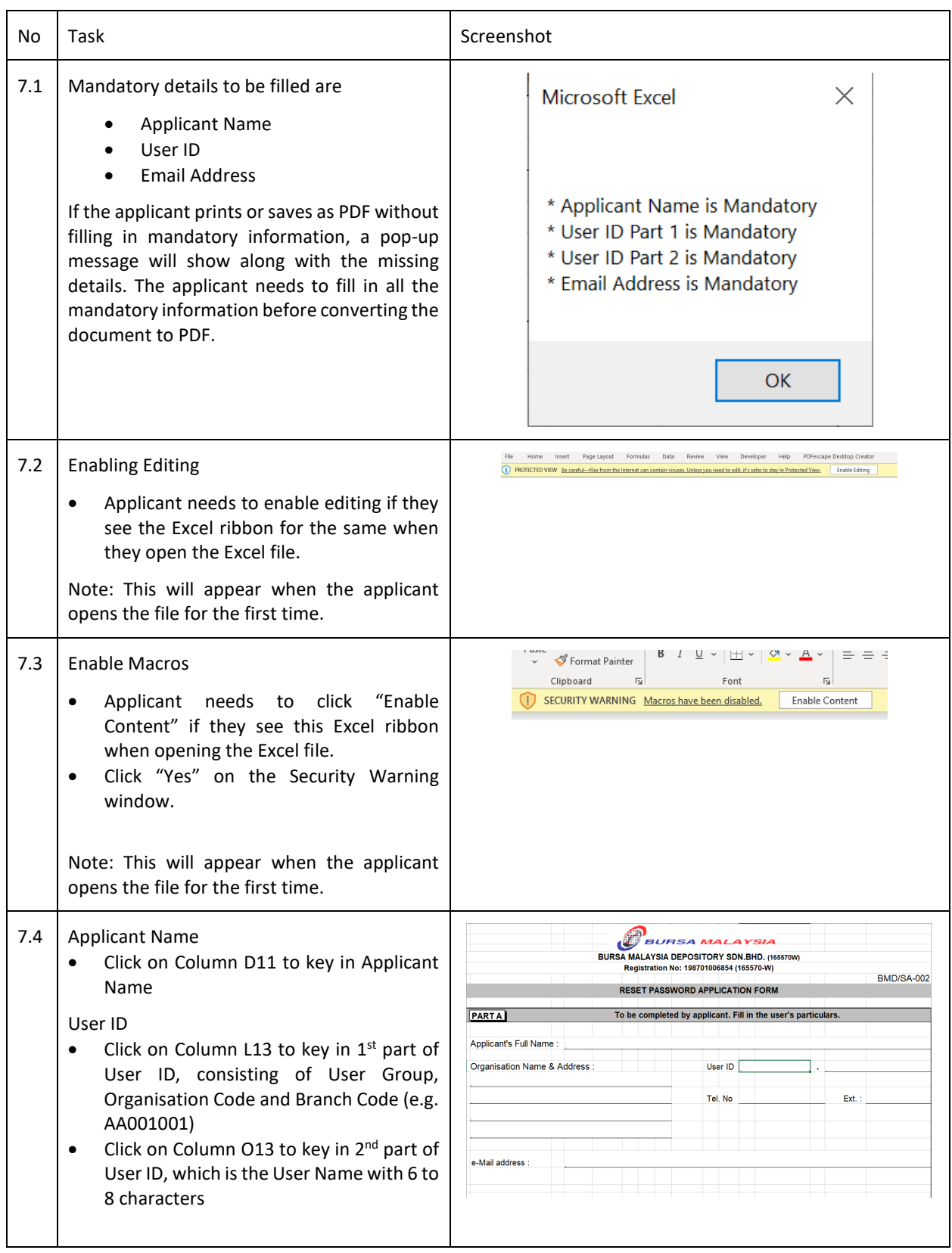

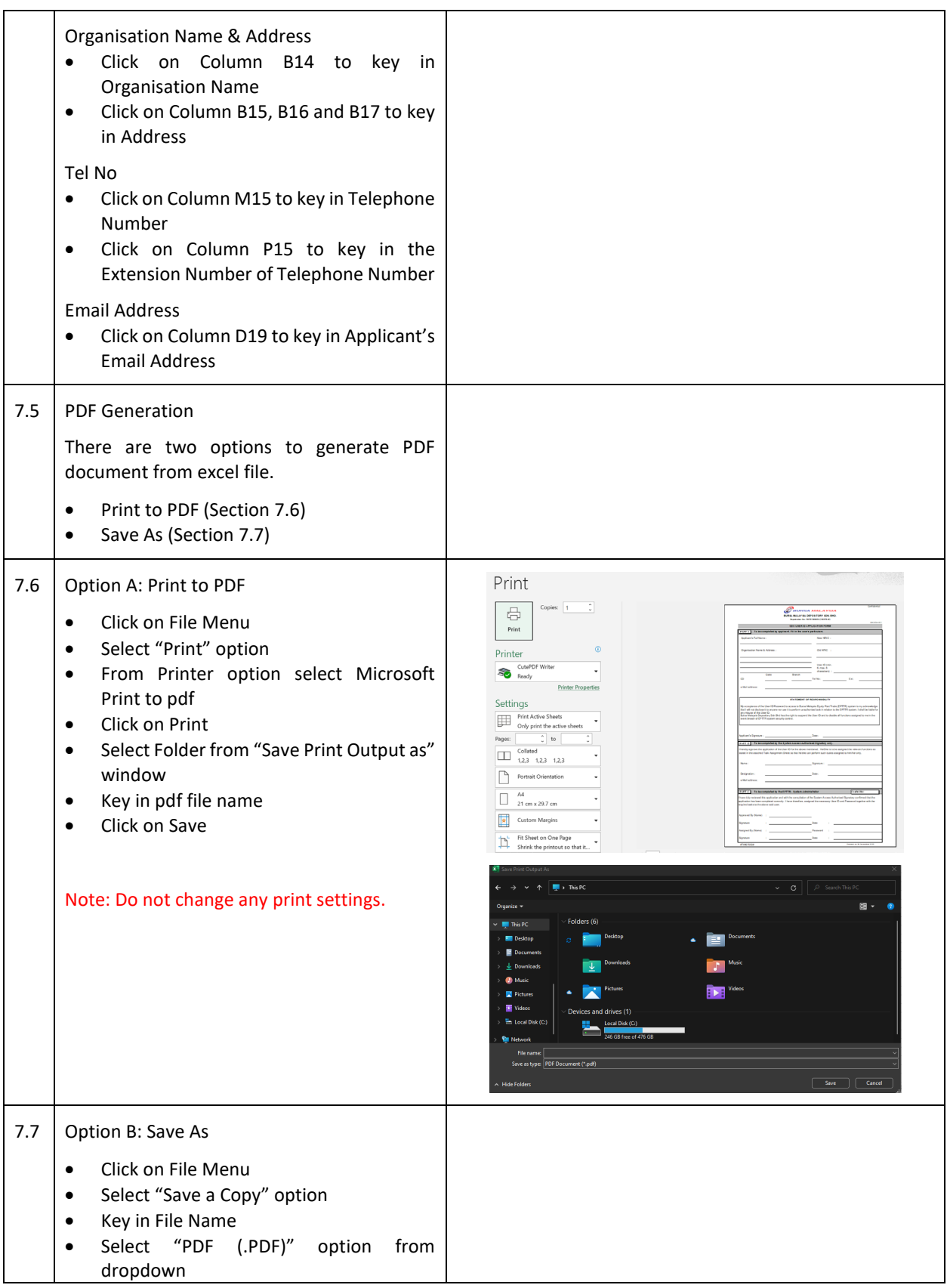

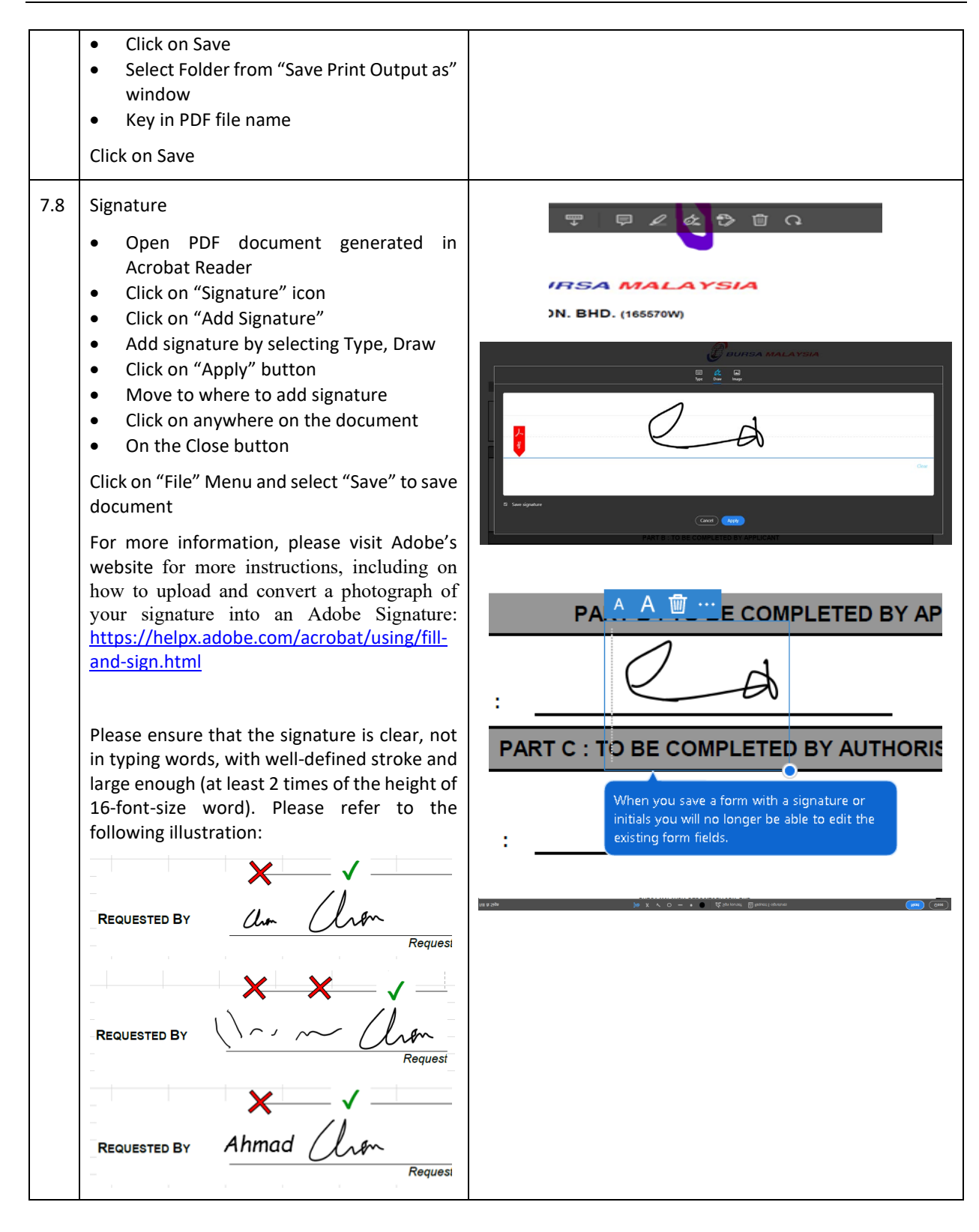

## <span id="page-14-0"></span>**8. Activate Deactivate Remove User ID Form – Data Entry**

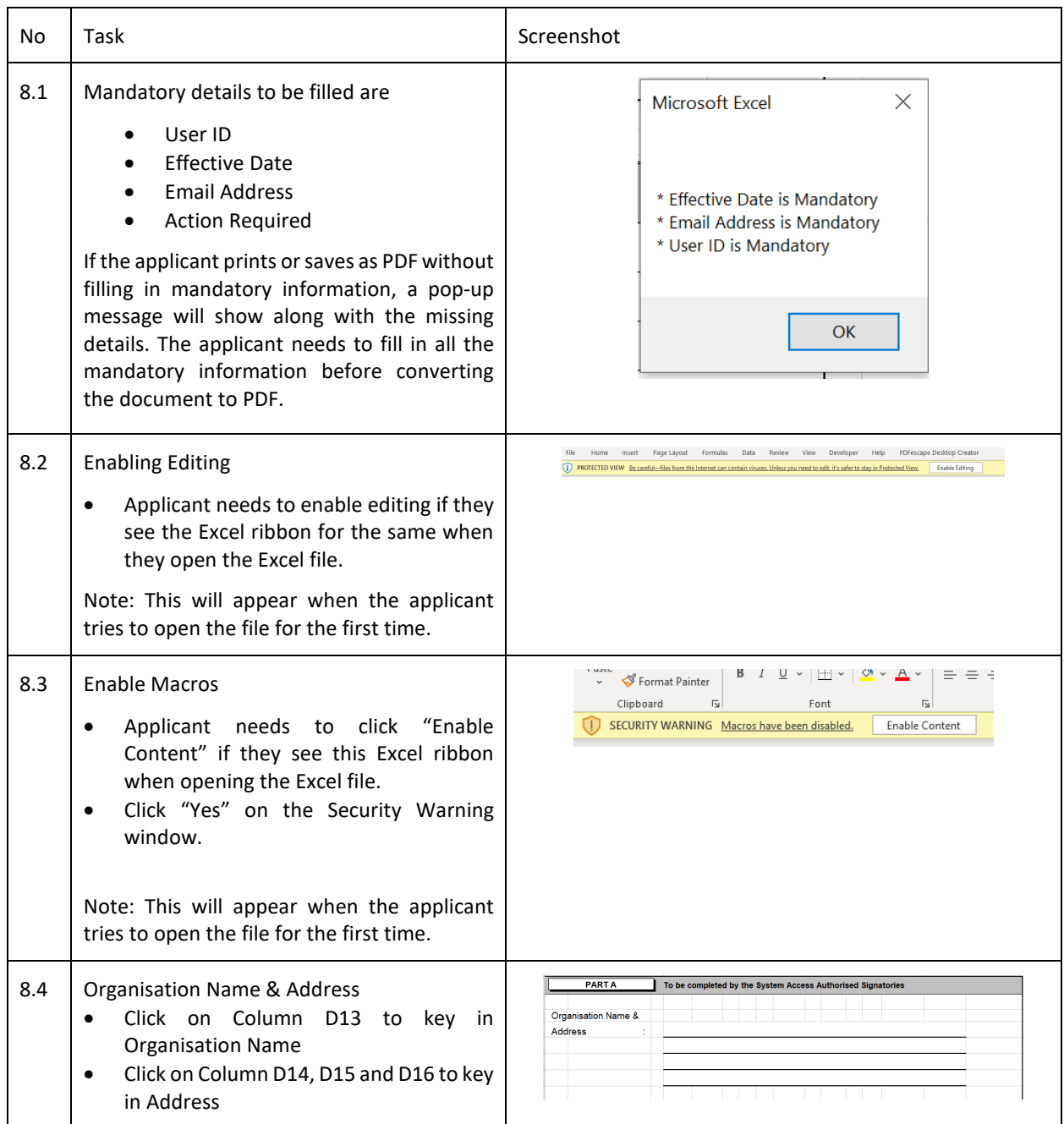

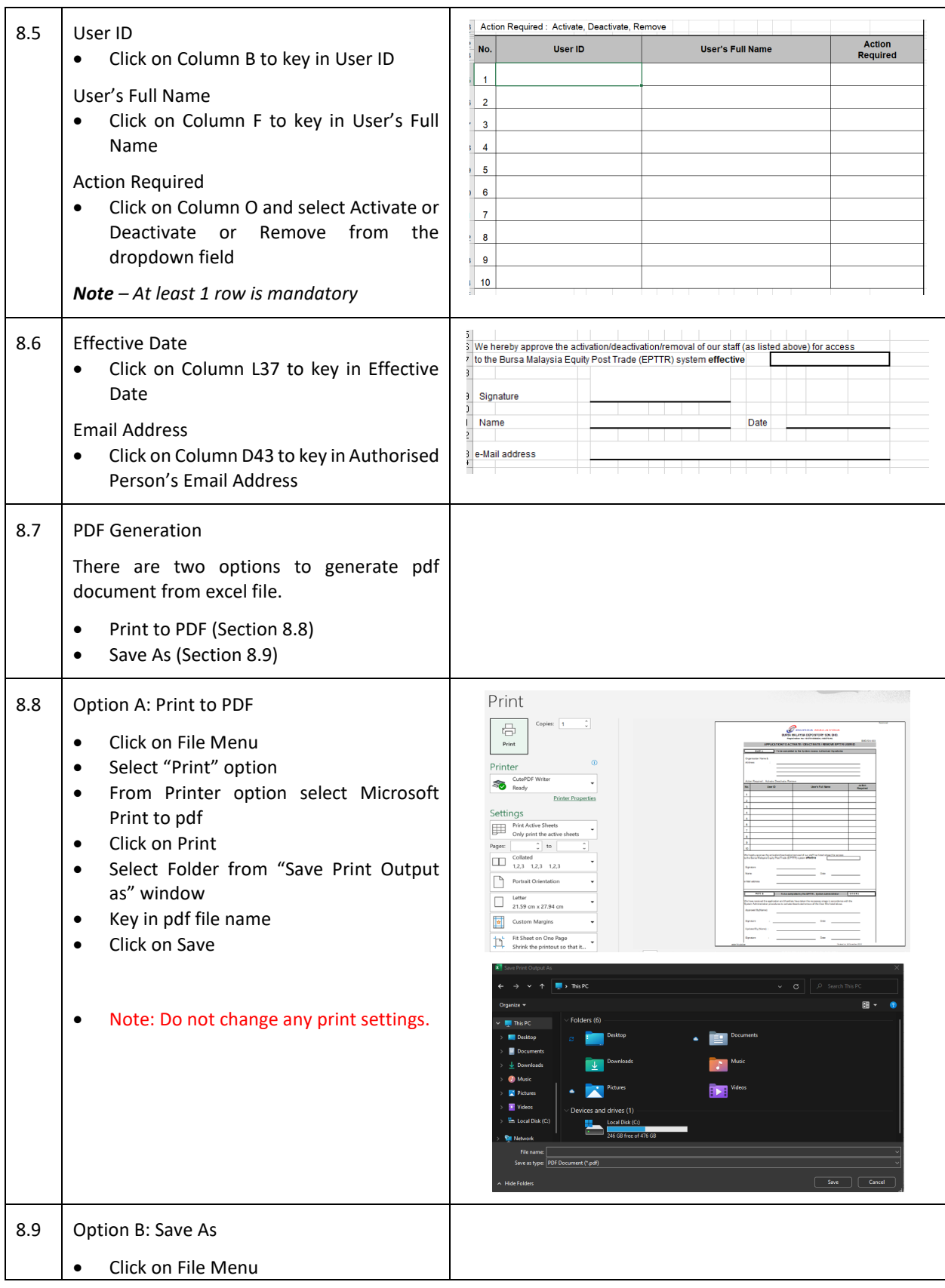

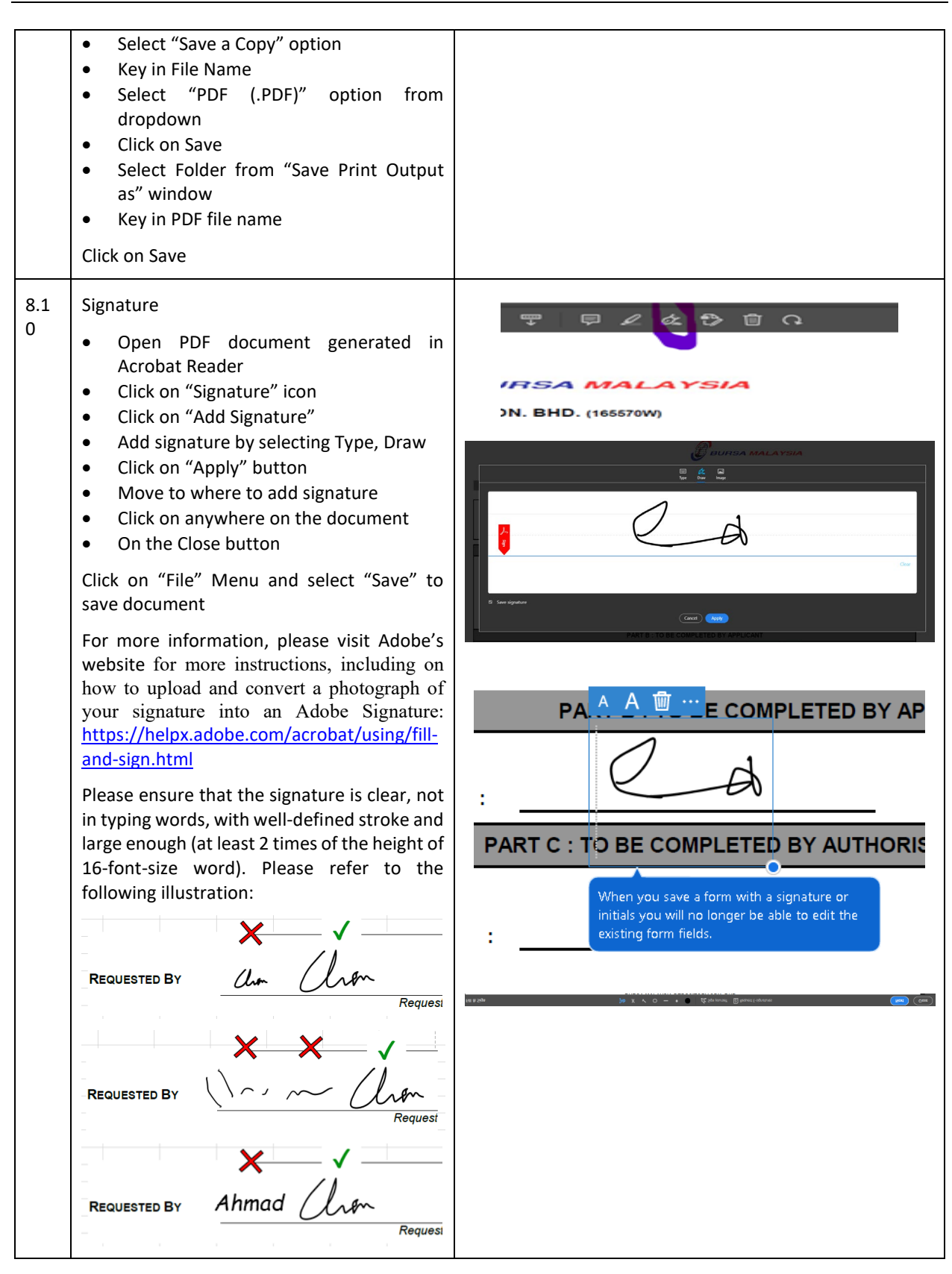